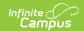

#### RTI Participation (Insights)

Last Modified on 10/21/2024 8:20 am CDT

| Understanding the Chart | Filtering Chart Data | Creating Templates | Additional Report Options

Tool Search: RTI Participation

RTI Participation identifies all RTI programs students (with an Early Warning GRAD Score between 50-100) were or are still participating in. This report is not filtered by calendar or date, so any RTI plan the student(s) were previously or actively in is displayed.

This report is only available for districts that have purchased the Campus Analytics Suite.

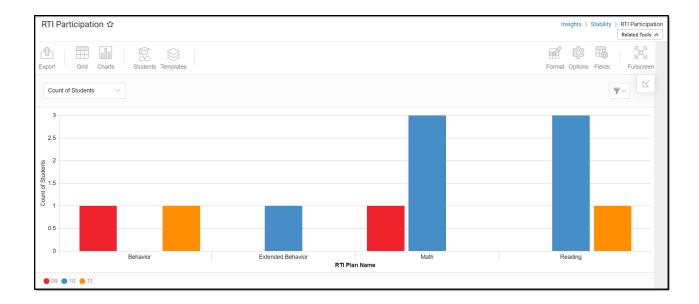

To view the chart, you must have at least R(ead) tool rights for RTI Participation. You must also have calendar rights assigned for any calendar(s) reporting data.

NOTE: Insights visualizations may contain PII and include data for tools a user may not have rights to access.

## **Understanding the Chart**

This report identifies all RTI programs students (with an Early Warning GRAD Score between 50 and 100) were or are still participating in. Using this information, you can quickly understand what has and has not been tried with this target group of students.

To view a chart of only active RTI participation data, see the Active RTI Plans report.

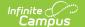

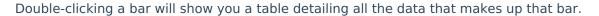

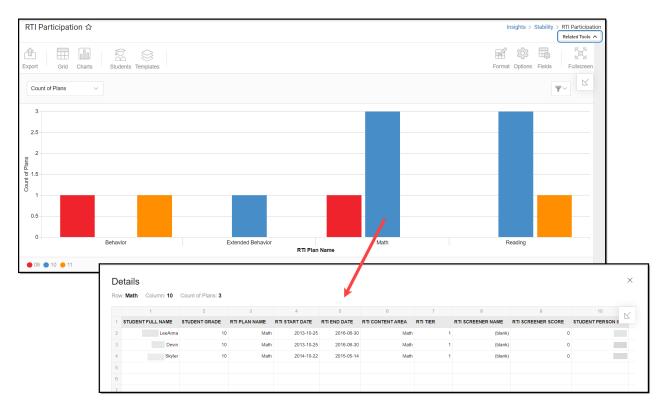

Use the table below for help in understanding each sub-report column:

| Column               | Description                                                                  |
|----------------------|------------------------------------------------------------------------------|
| Student Name         | The student's full name.                                                     |
| Student Grade        | The student's grade level.                                                   |
| RTI Plan Name        | The name of the student's RTI plan.                                          |
| RTI Start Date       | The day the student was assigned the RTI plan.                               |
| RTI End Date         | The last day of the student's RTI plan.                                      |
| RTI Content Area     | The content area focus of the RTI plan (i.e., Math, Reading, Behavior, etc). |
| RTI Tier             | The RTI tier of the RTI plan.                                                |
| RTI Screener<br>Name | The staff member who screened the student for RTI assignment.                |
| RTI Screener Score   | The student's RTI screening score.                                           |
| Student Person ID    | The personID for the student assigned the behavior resolution.               |

Using the droplist in the image below, you can filter data to display a count of Stability at-risk RTI participating students per RTI plan name.

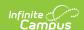

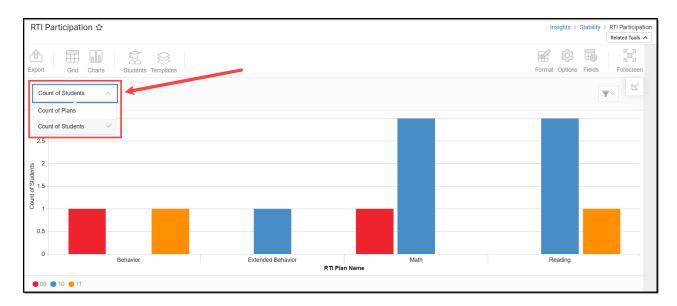

| <b>Chart Option</b> | Description                                                                                                    |
|---------------------|----------------------------------------------------------------------------------------------------|
| Count of Plans      | Displays a count of RTI participating students where Stability is a risk factor (has a Stability GRAD Score between 50 and100), broken out by RTI plan name. |
| Count of Students   | Displays a count of stability at-risk (Stability GRAD Score between 50 and 100)<br>RTI participating students per RTI plan name.                             |

You can also remove and filter any data that makes up the chart by clicking the button, selecting the data type you wish to filter, and unchecking data you wish to remove from the chart.

### **Filtering Chart Data**

You can filter chart data to only students in your Early Warning Watchlist, Counseling Caseload, and/or a specific Student Ad Hoc filter by clicking the **Students** button and selecting any combination of these options.

Ad Hoc Queries and Selection Editors are supported in Insights by filtering from the Student panel.

Pass-through SQL Queries are not supported in Insights.

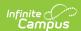

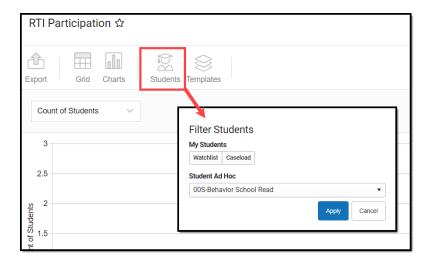

#### **Creating Templates**

Templates allow you to save all filtering and formatting options you have set for a chart and have these options automatically applied each time you select a template. Templates are chart-specific, meaning they are only available and apply to the chart for which they were created.

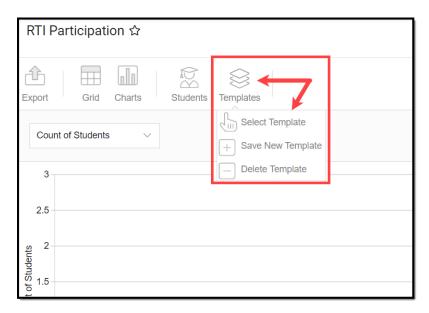

For example, if you filter the chart data by Watchlist in the Student option (see section above) and modify any formatting and field options (any options shown below), all your selections can be saved as a template by clicking **Templates** and selecting **Save New Template**.

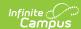

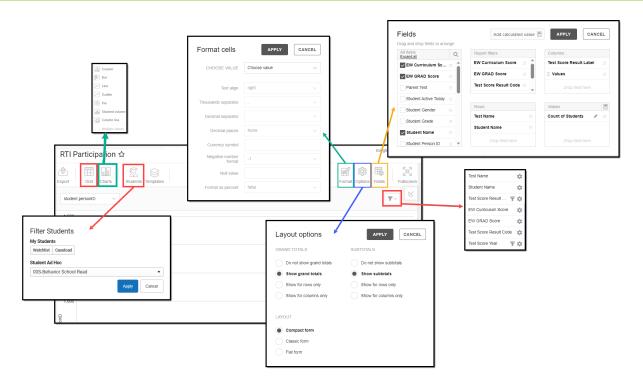

Once saved, each time you return to this chart you can automatically apply these options by clicking **Select Template**, choosing the template, and selecting **Apply**.

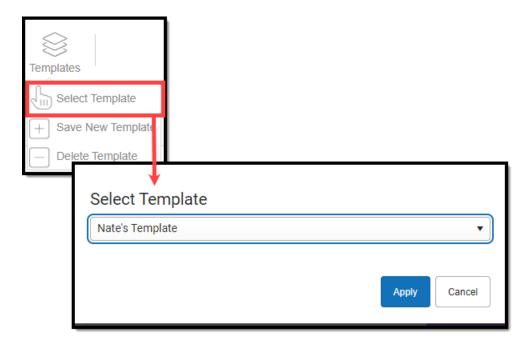

# **Additional Report Options**

The table below directs you to additional information about the other on-screen options.

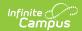

| Option                | Description                                                                                                    |
|-----------------------|----------------------------------------------------------------------------------------------------|
| <b>Grid and Chart</b> | Report data can be viewed in a grid or other visualization charts.                                                                                                    |
| Grid Charts           | See this article for more information.                                                                                                    |
| Format                | Format options allow you to modify how cells represent data within the report.                                                                                                    |
| Format                | See this article for more information.                                                                                                    |
| Options Options       | The Options menu gives you layout options for how you would like the table to be displayed (Layout), how grand totals are displayed in the table (Grade Totals), and how subtotals should be displayed (Subtotals).  See this article for more information. |
| Export<br>Export      | The report can be exported to a number of different formats by clicking the Export icon and selecting an option.  See this article for more information.                                                                                                    |
| Fields Fields         | The Fields icon allows you to modify the order of the fields in the report, add or remove fields from the report table, and modify which fields are used in rows or columns.                                                                                |
|                       | See this article for more information.                                                                                                    |